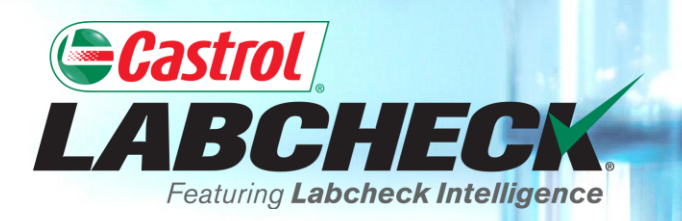

## **QUICK START GUIDE**

# **ADDING MOBILE EQUIPMENT**

**Learn How To:**

- **1. Add Equipment**
- **2. Modify Equipment**
- **3. Delete Equipment (cannot be retrieved)**

#### **ADDING NEW EQUIPMENT**

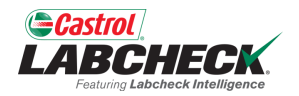

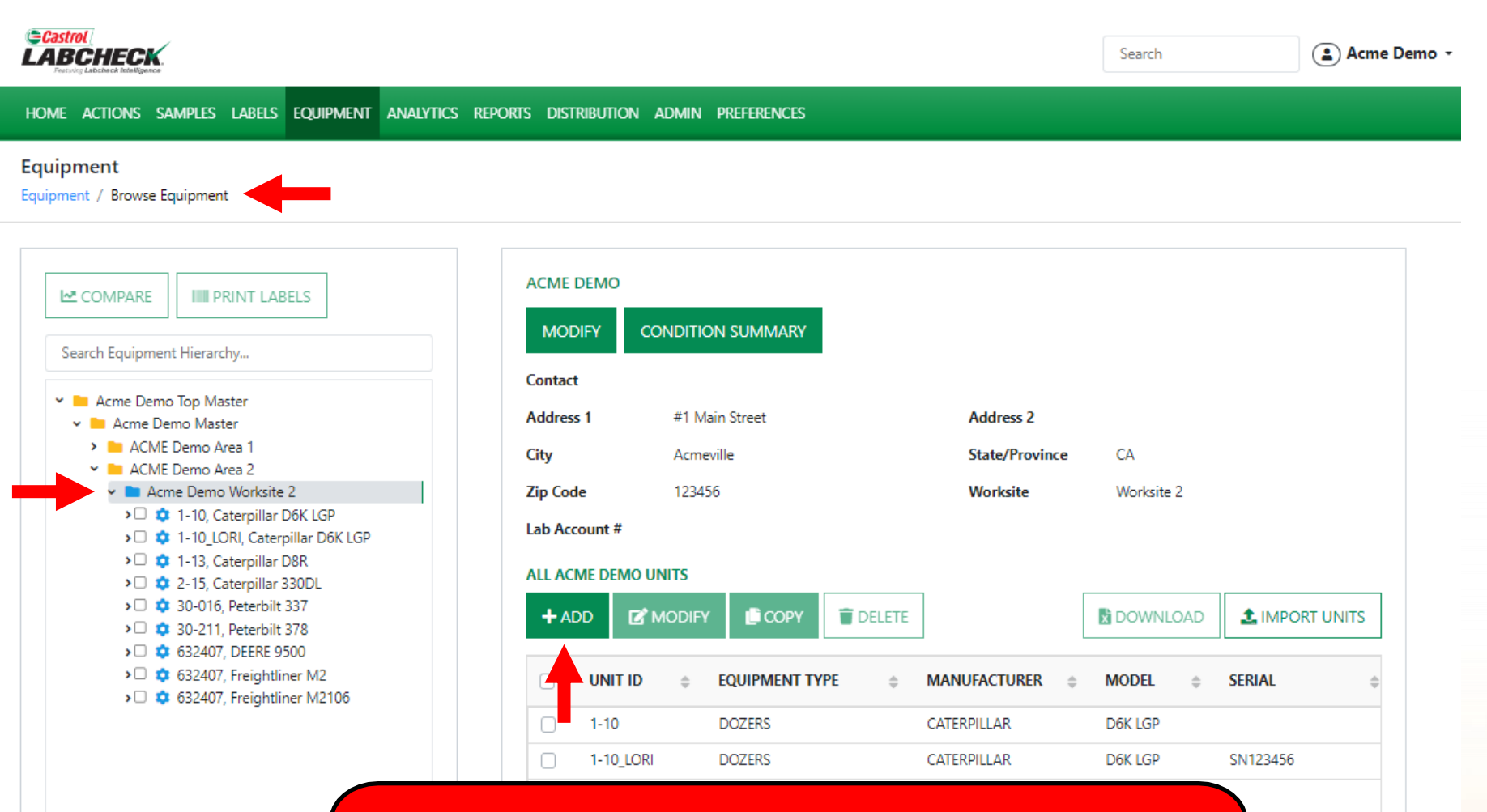

To add new equipment, click on the *EQUIPMENT* tab and then the BROWSE EQUIPMENT tile. On the left side open up the hierarchy and select the *worksite* you want to add equipment to. On the right, click the *+ADD* button.

#### **ADDING NEW EQUIPMENT**

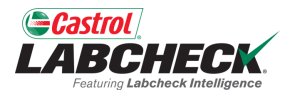

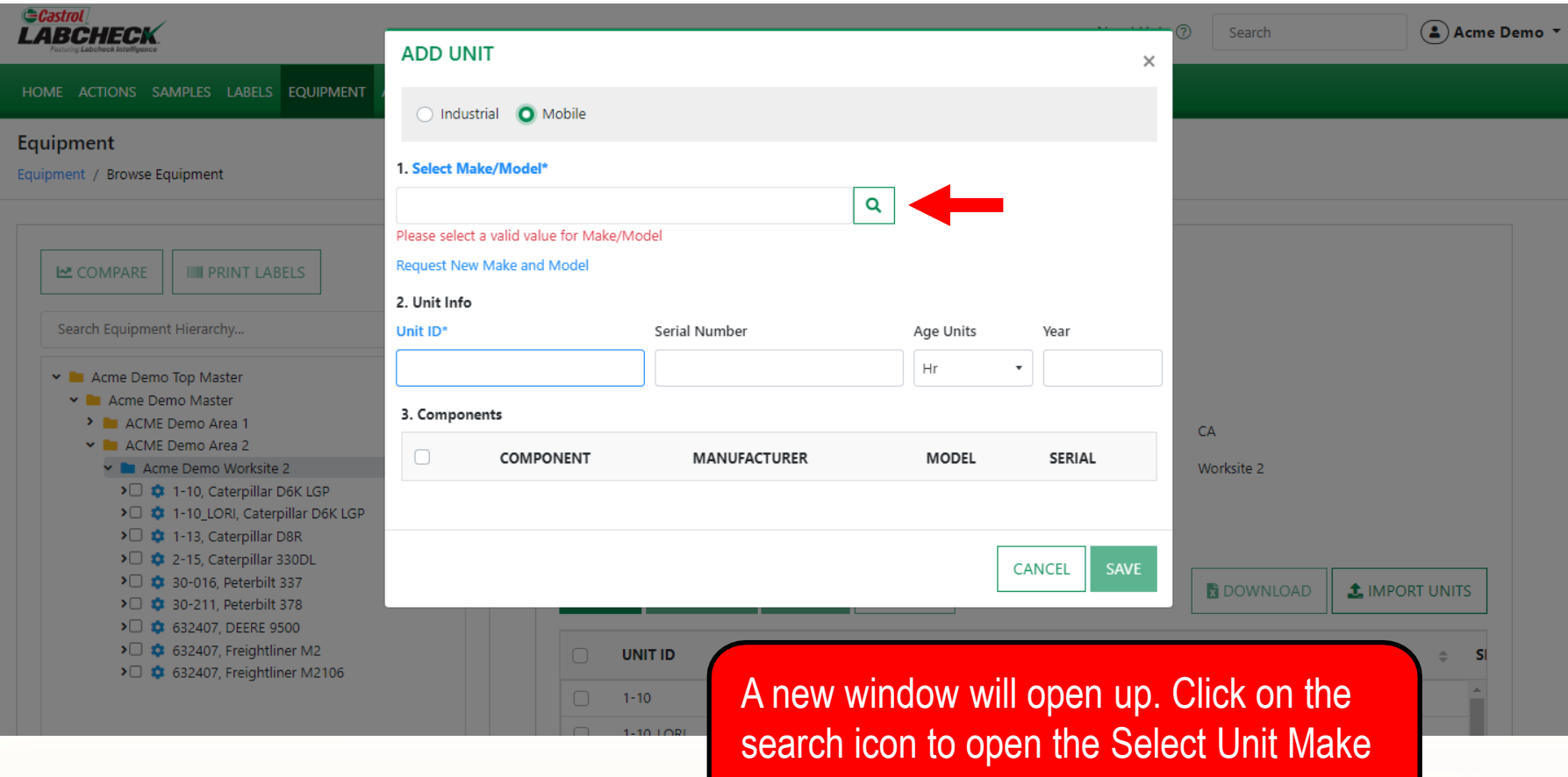

and Model window.

### **SELECT MAKE AND MODEL**

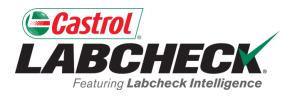

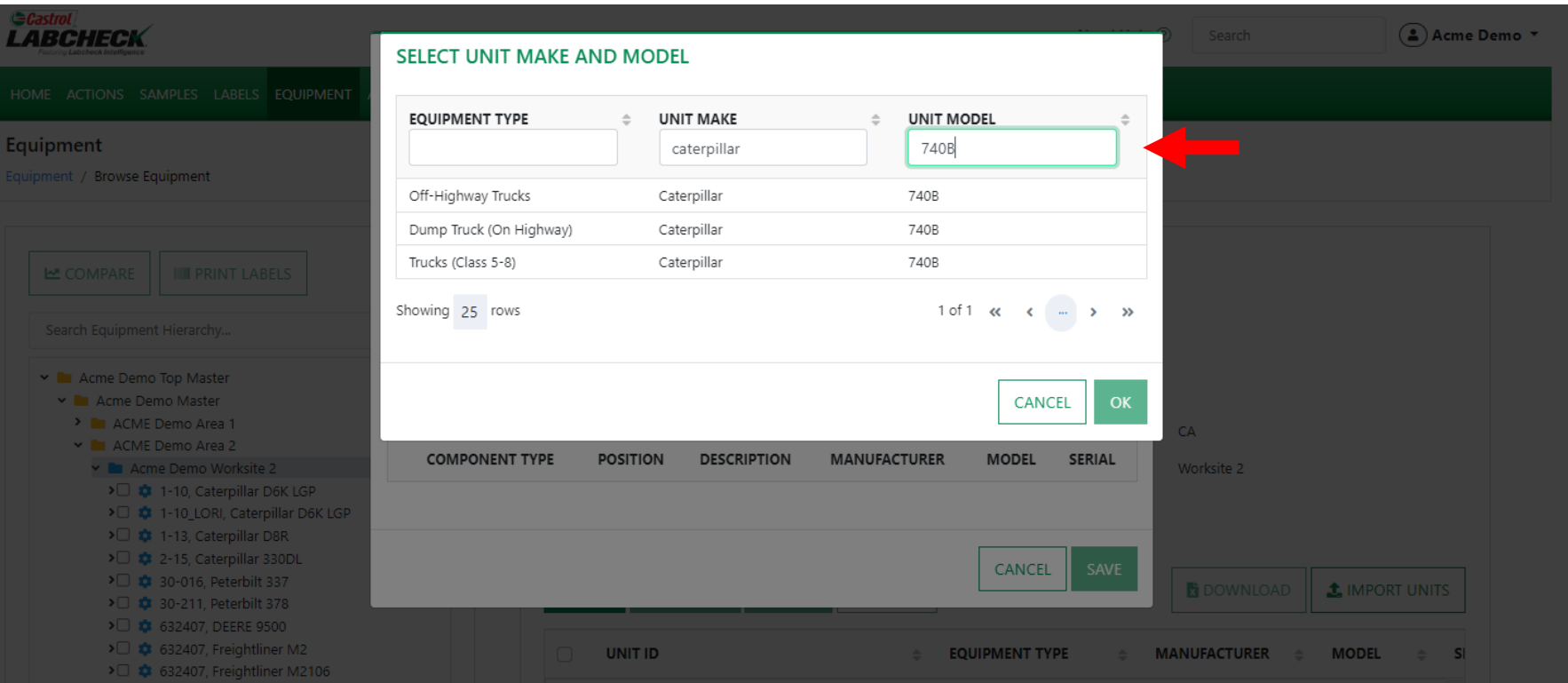

The search window allows you to search by Equipment Type, Make and Model. Once you have found the Make and Model you are looking for, click on the row and then click the *OK* button.

### **REQUEST A NEW MAKE & MODEL**

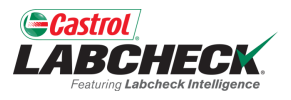

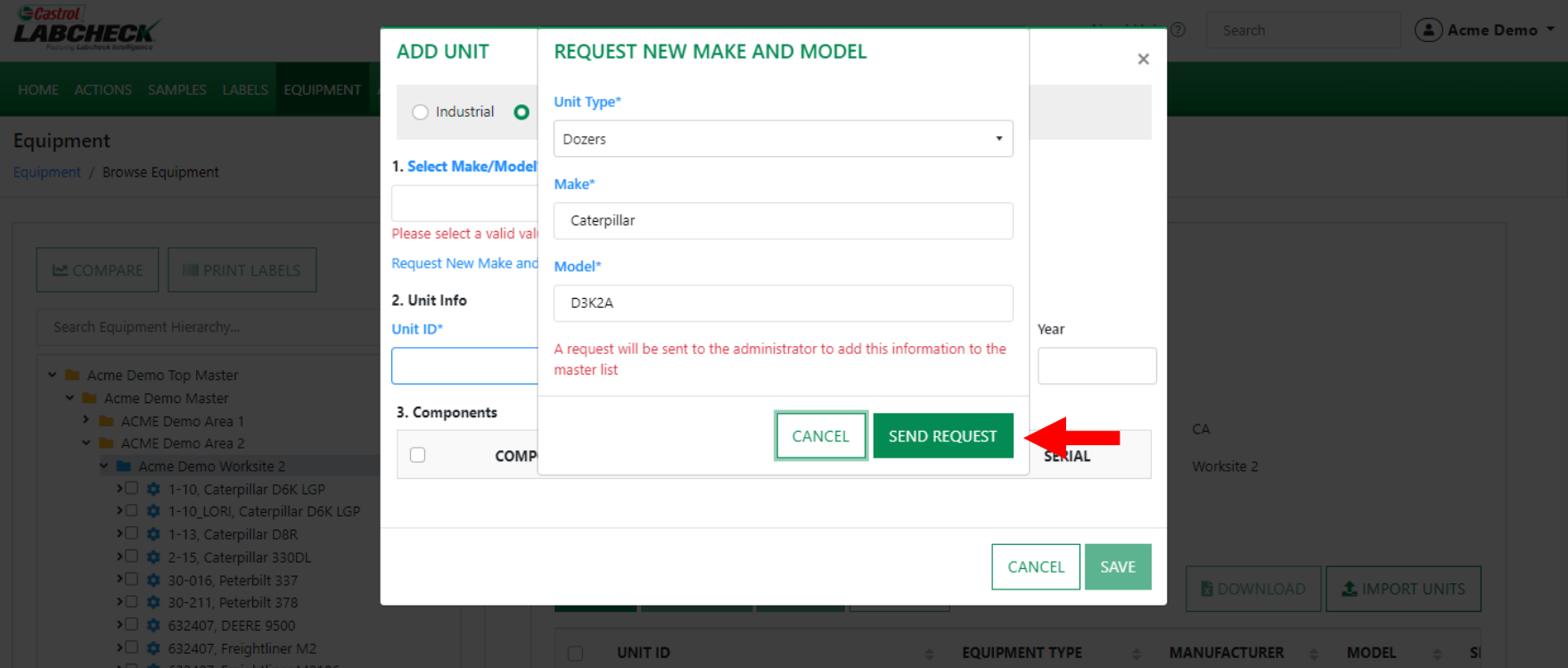

If you do not see your Make and Model listed, click on the *Request New Make and Model* link*.*

Select a Unit Type from the dropdown. Then type in the new make & model and click the *SEND REQUEST* button. This make & model will be available to use immediately. An email will be sent to the Labcheck admin to add it to the database for all users to use in the future.

### **ENTER UNIT INFORMATION**

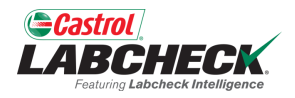

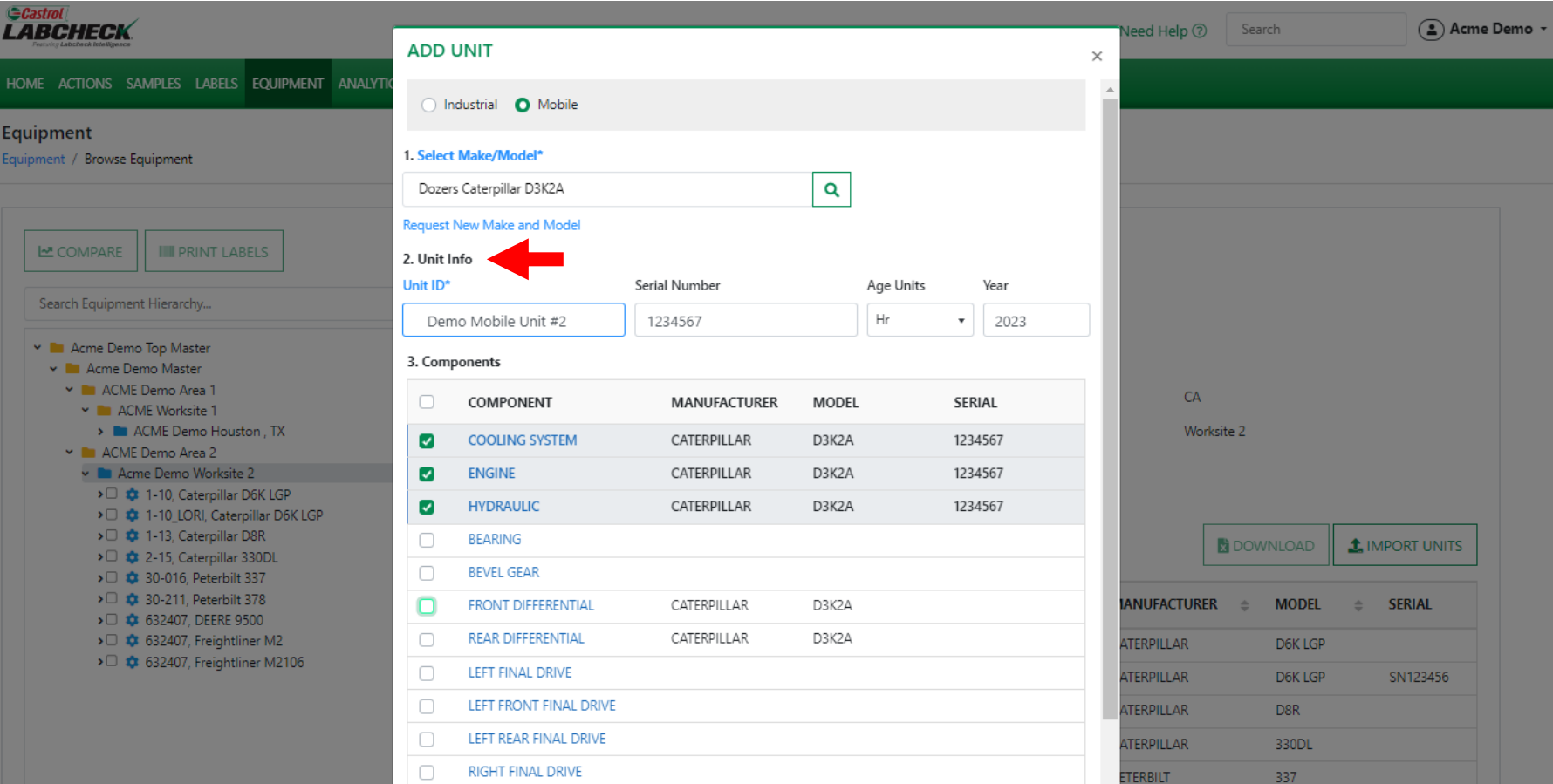

Add in the unique *Unit ID* and *Serial Number* (if applicable). Below this is the Components table – Select the checkbox next to the components you would like to add. To modify a component, click on the component name hyperlink.

### **MODIFYING A COMPONENT**

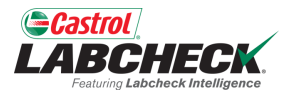

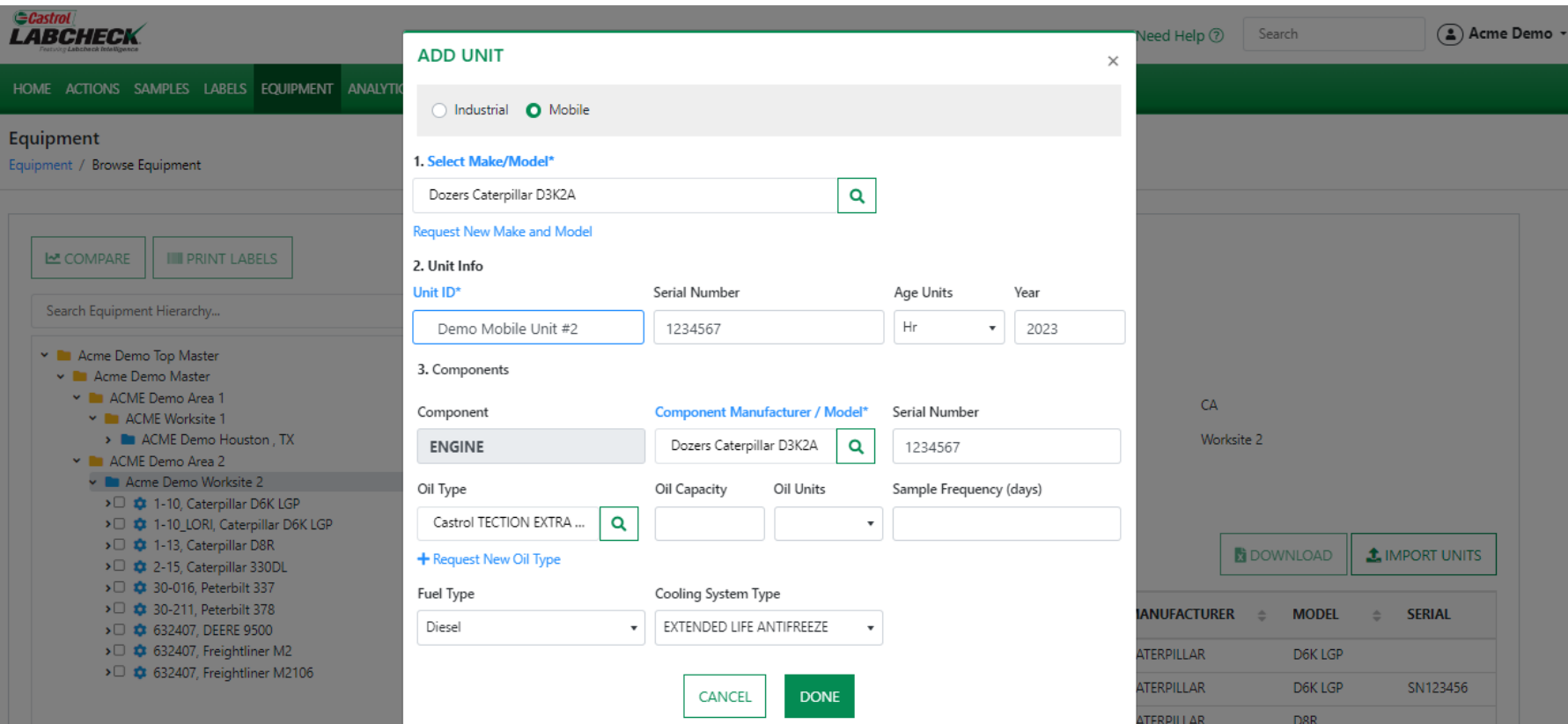

When modifying a component, all fields with an asterisk (\*) must be filled in. The system will auto populate the make & model fields from the unit. Make your selections from the drop down list. Once complete, click the *DONE* button. If you do not see your oil type or make & model populate, click on the search button to make a selection*.*

### **LOOKING UP OIL TYPES**

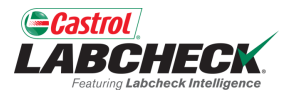

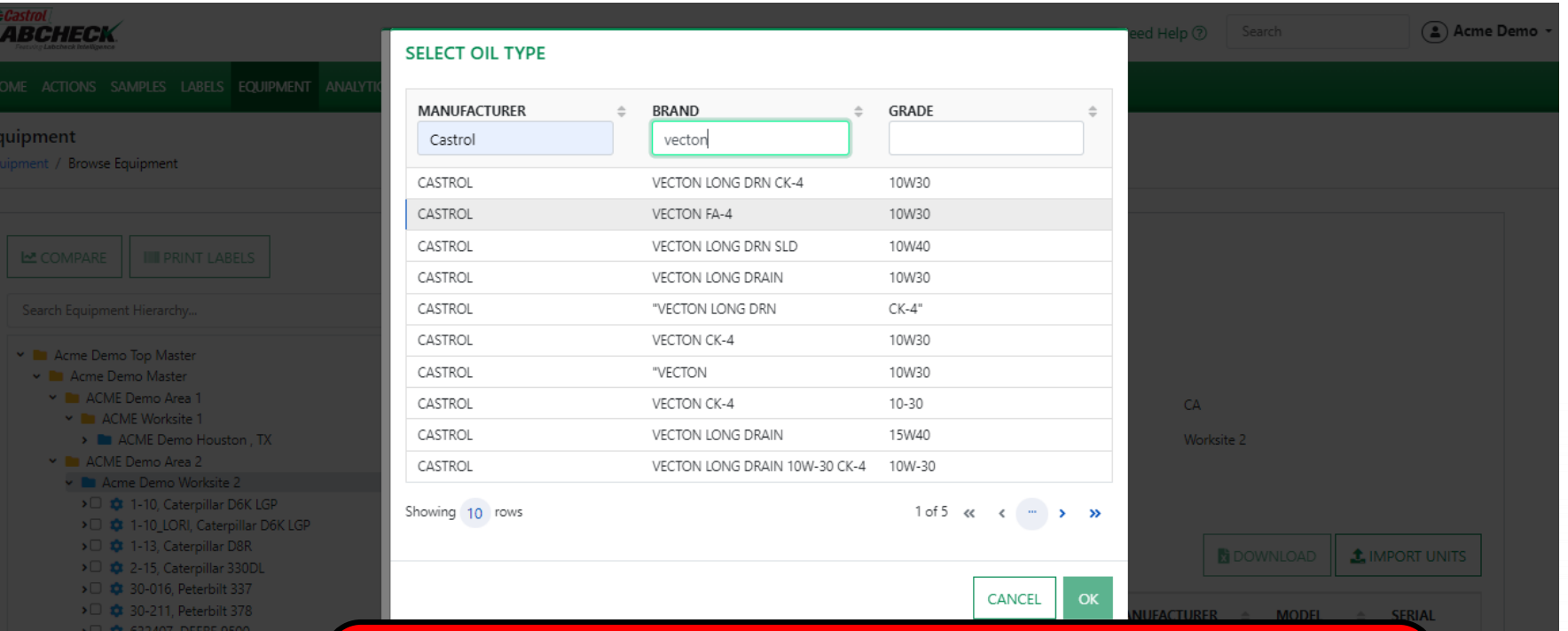

The *Select Oil Type* window allows you to search by Oil Manufacturer, Brand and Viscosity Grade. Once you have found the Oil Type you are looking for, select the row and click the *OK* button.

#### **REQUEST A NEW OIL TYPE**

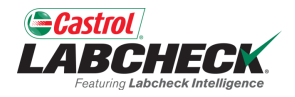

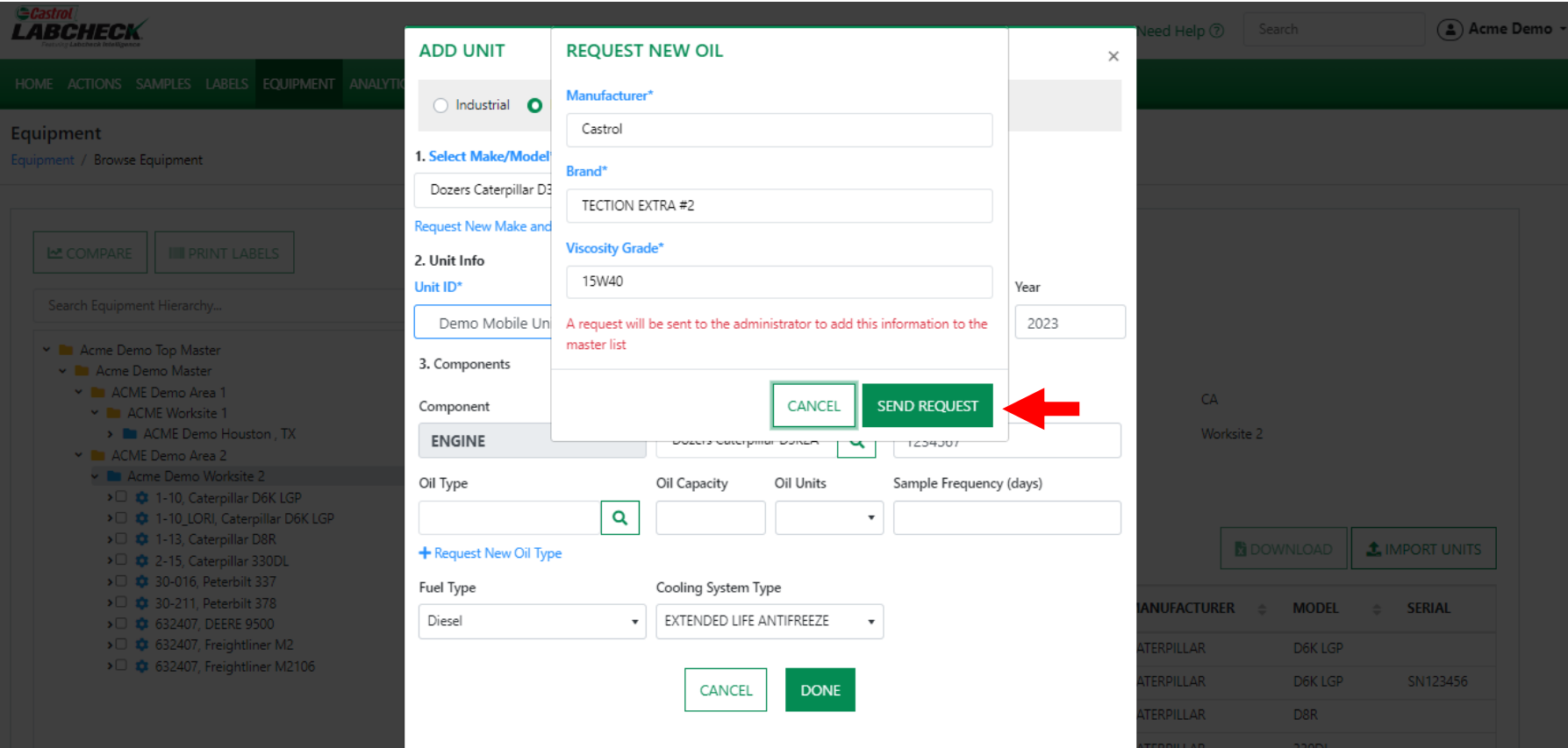

If you do not see your oil type listed, click on the + *Request New Oil Type* link. To request a new oil type you must fill in all fields: Manufacturer, Brand and Viscosity Grade. Click the *SEND REQUEST* button. This oil type will be available immediately. An email will be sent to the Labcheck admin to add this oil type to the database for all users to use in the future.

#### **SAVE & CLOSE**

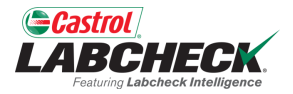

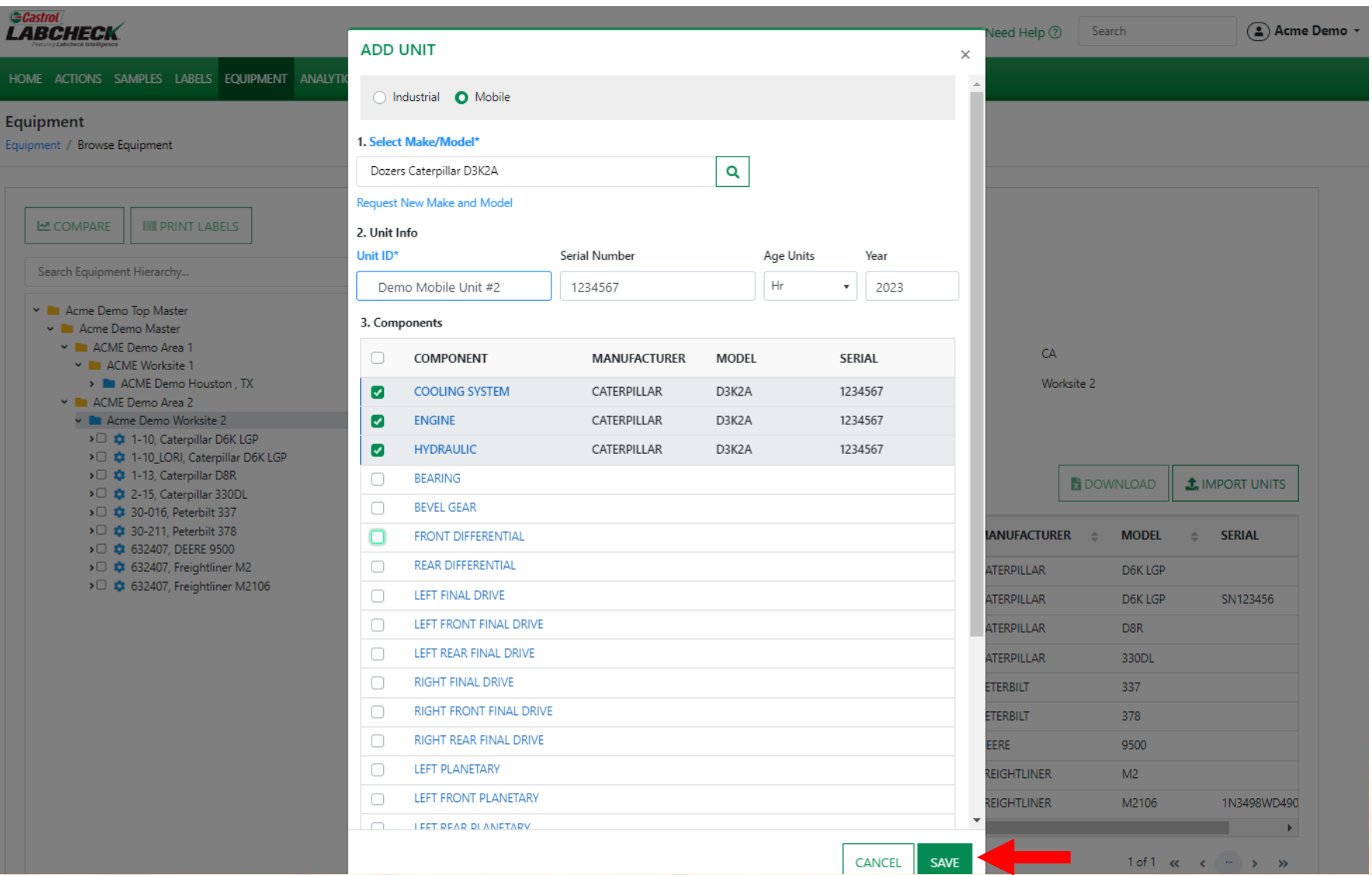

Once complete, click on the *SAVE* button.

#### **SAVE & CLOSE**

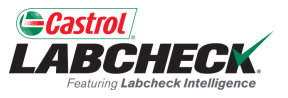

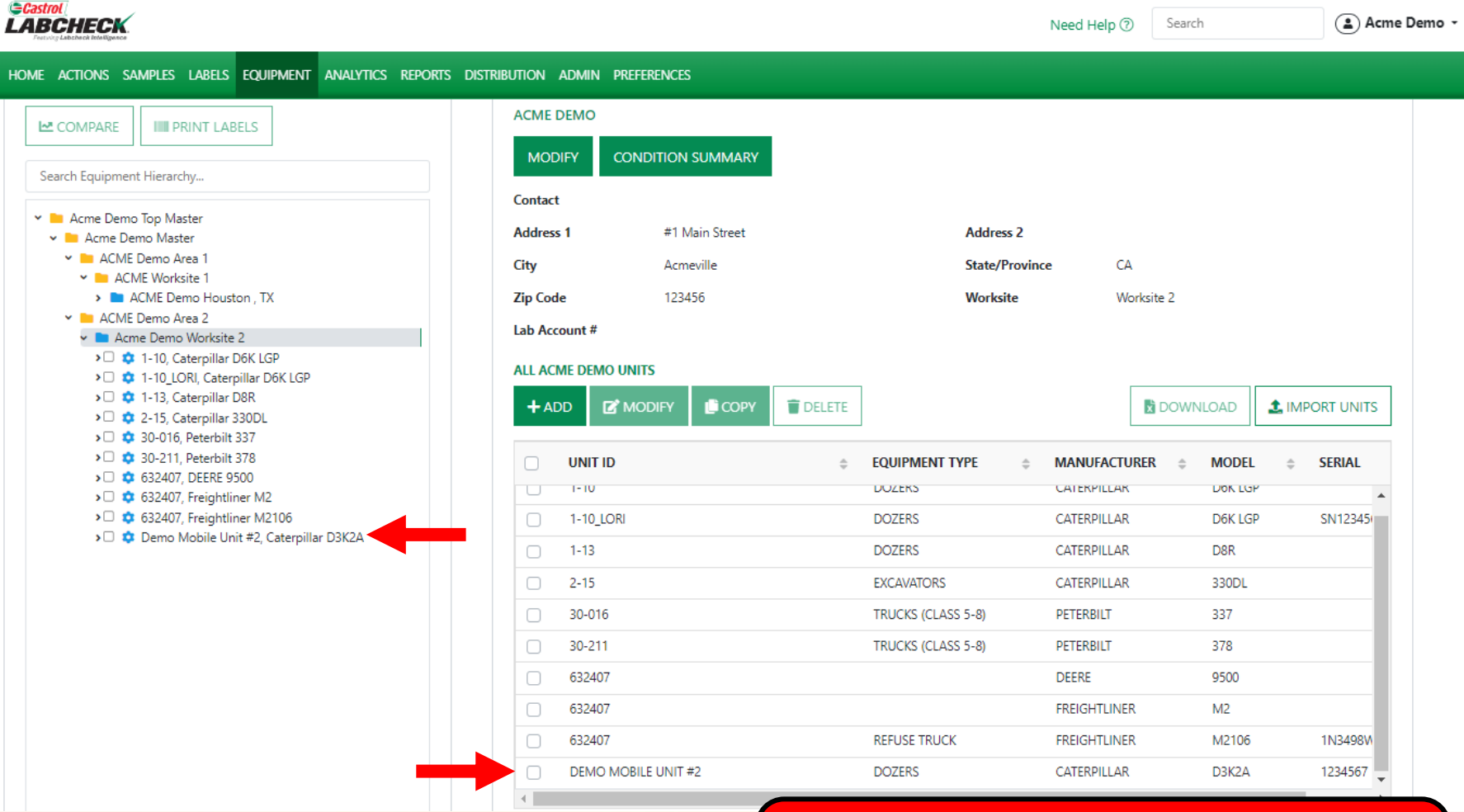

The new unit will now appear in the Equipment Hierarchy on the left and in the list of units on the right.

#### **COPY UNITS**

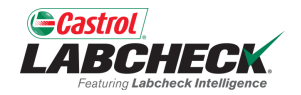

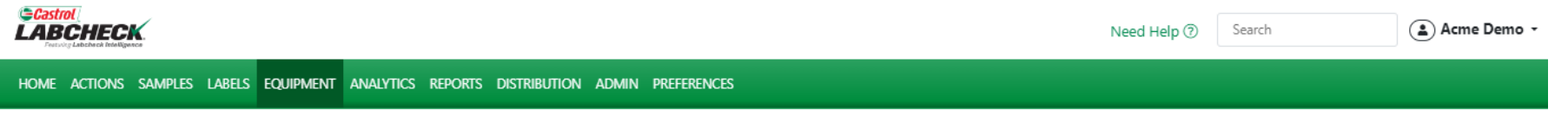

#### Equipment

Equipment / Browse Equipment

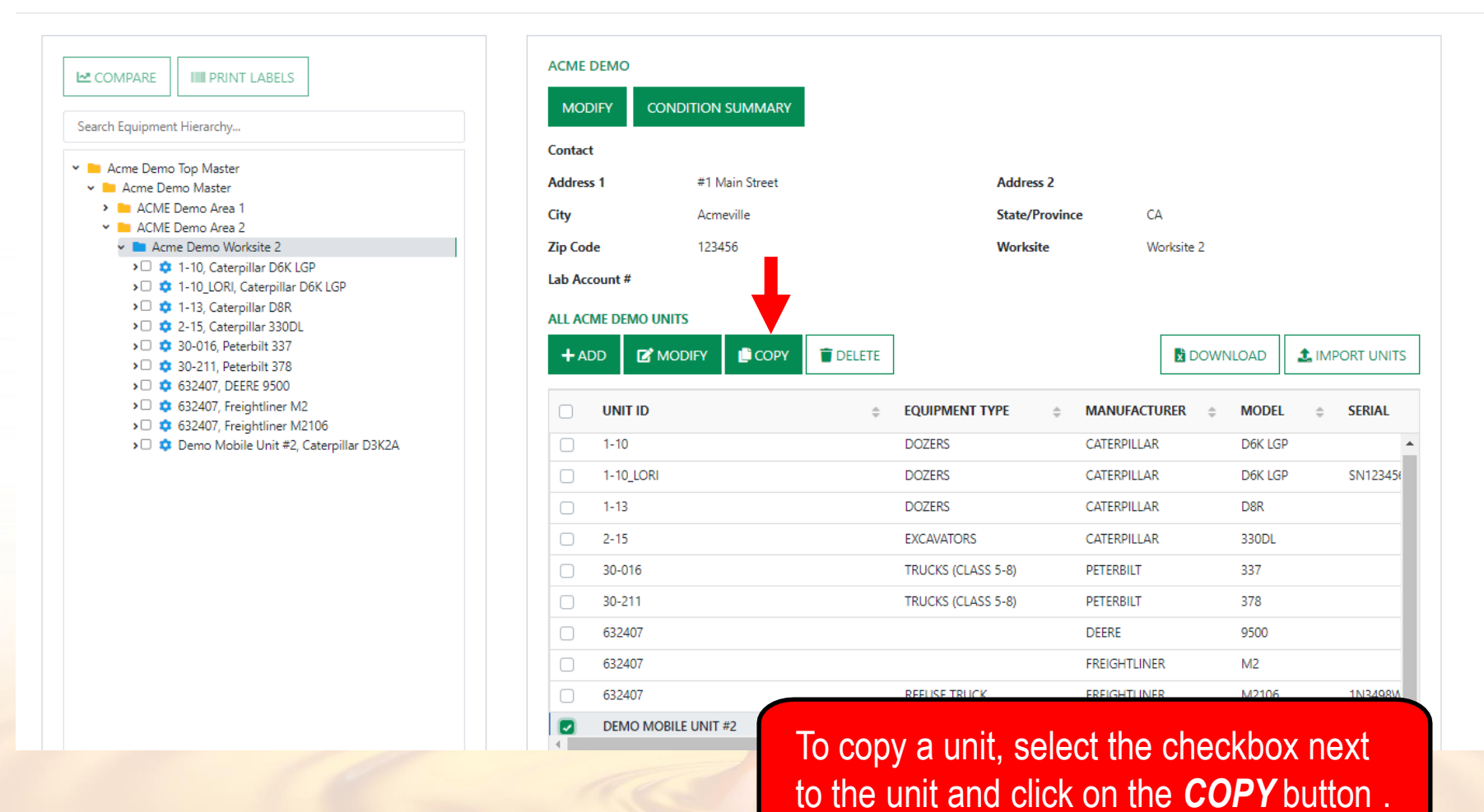

#### **COPY UNITS**

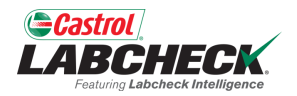

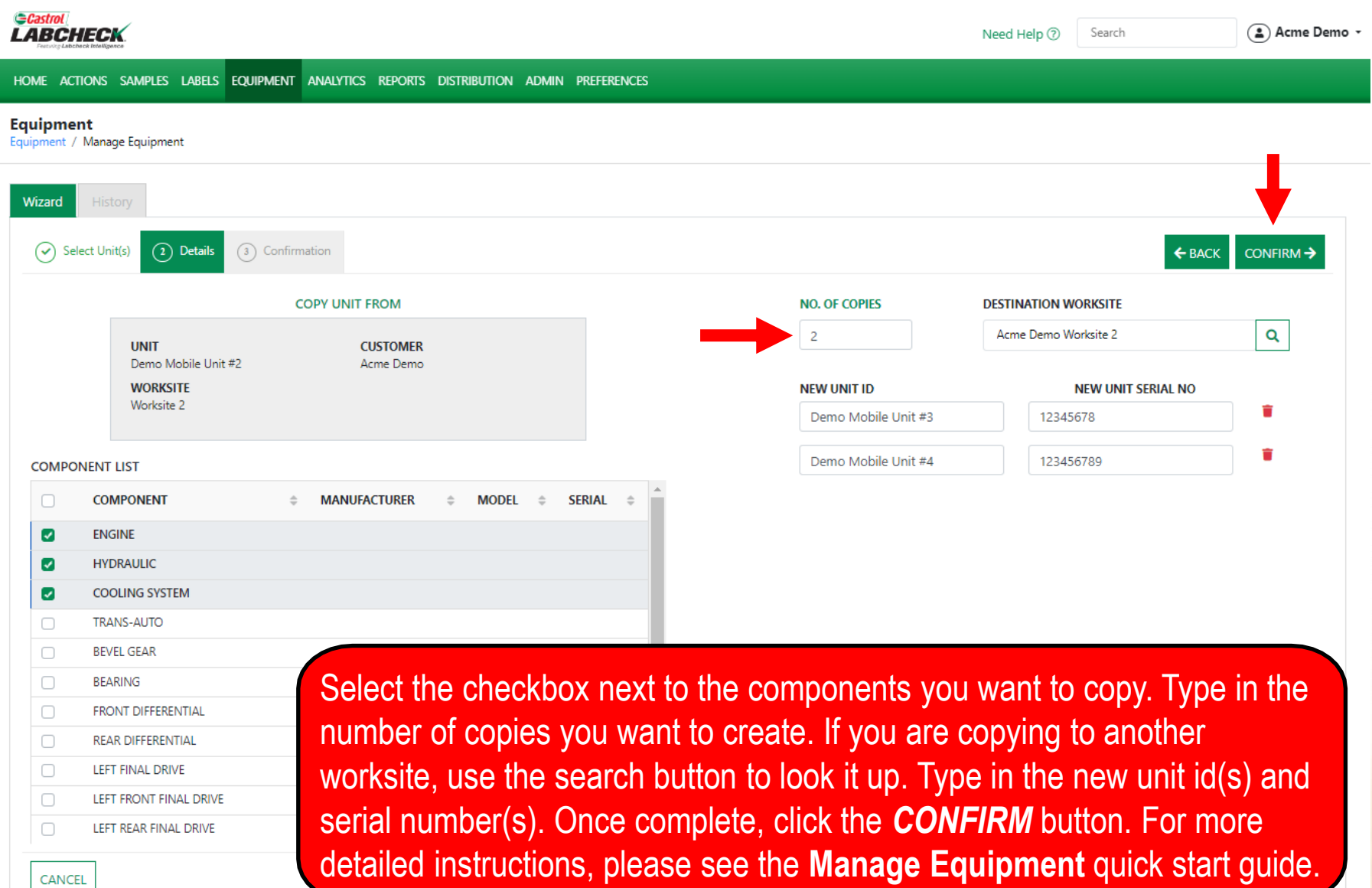

#### **DELETE UNITS**

#### **Castrol** *LABCHECK*

Need Help ⑦ Search

CA

Worksite 2

**DOWNLOAD** 

**Address 2 State/Province** 

**Worksite** 

 $(a)$  Acme Demo  $\sim$ 

**E** Castro

**1** IMPORT UNITS

HOME ACTIONS SAMPLES LABELS EQUIPMENT ANALYTICS REPORTS DISTRIBUTION ADMIN PREFERENCES

#1 Main Street

COPY

**DELETE** 

Acmeville 123456

#### Equipment

Equipment / Browse Equipment

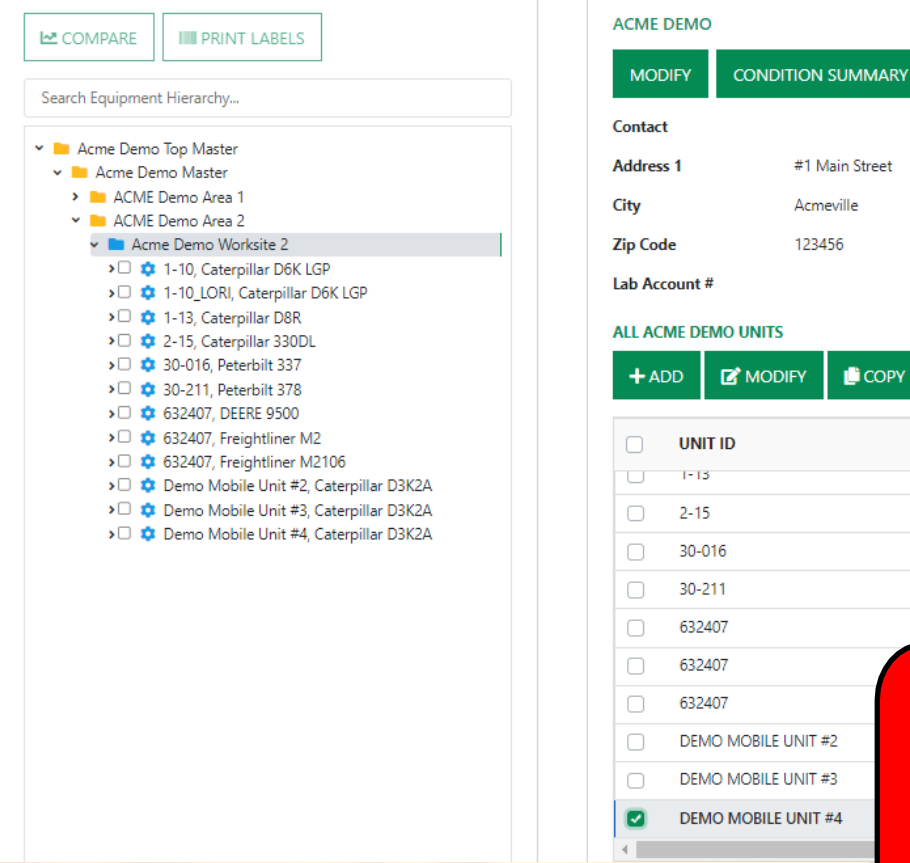

**EQUIPMENT TYPE SERIAL**  $\Rightarrow$  $\triangleq$ **MANUFACTURER**  $\stackrel{\scriptscriptstyle \Delta}{=}$ **MODEL DUZERS** CATERPILLAR **DSK EXCAVATORS** CATERPILLAR 330DL TRUCKS (CLASS 5-8) PETERBILT 337 TRUCKS (CLASS 5-8) PETERBILT 378 **DEERE** 9500 To delete a unit, select the checkbox next to the unit and click the *DELETE* button. Deleting a unit will archive it. For more detailed information, please see the **Manage Equipment** quick start guide.

#### **MODIFYING COMPONENTS**

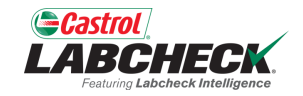

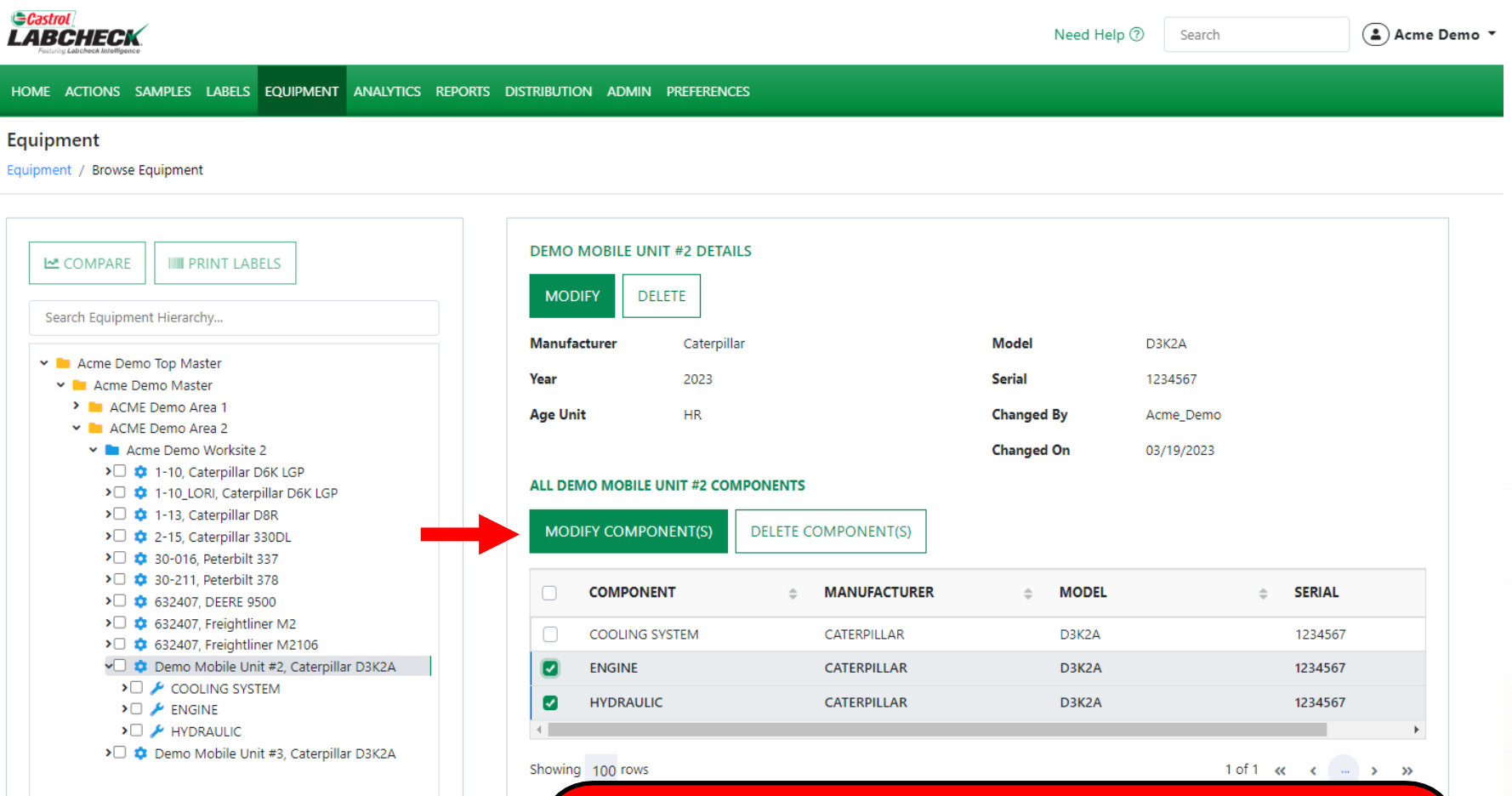

When selected at the *Unit level* on the left, you can modify component(s) by clicking the checkbox on the component(s) you want to modify on the right*.* Select the *MODIFY COMPONENT(S)* button to make revisions.

### **MODIFYING COMPONENTS**

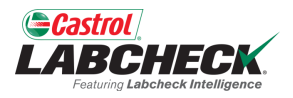

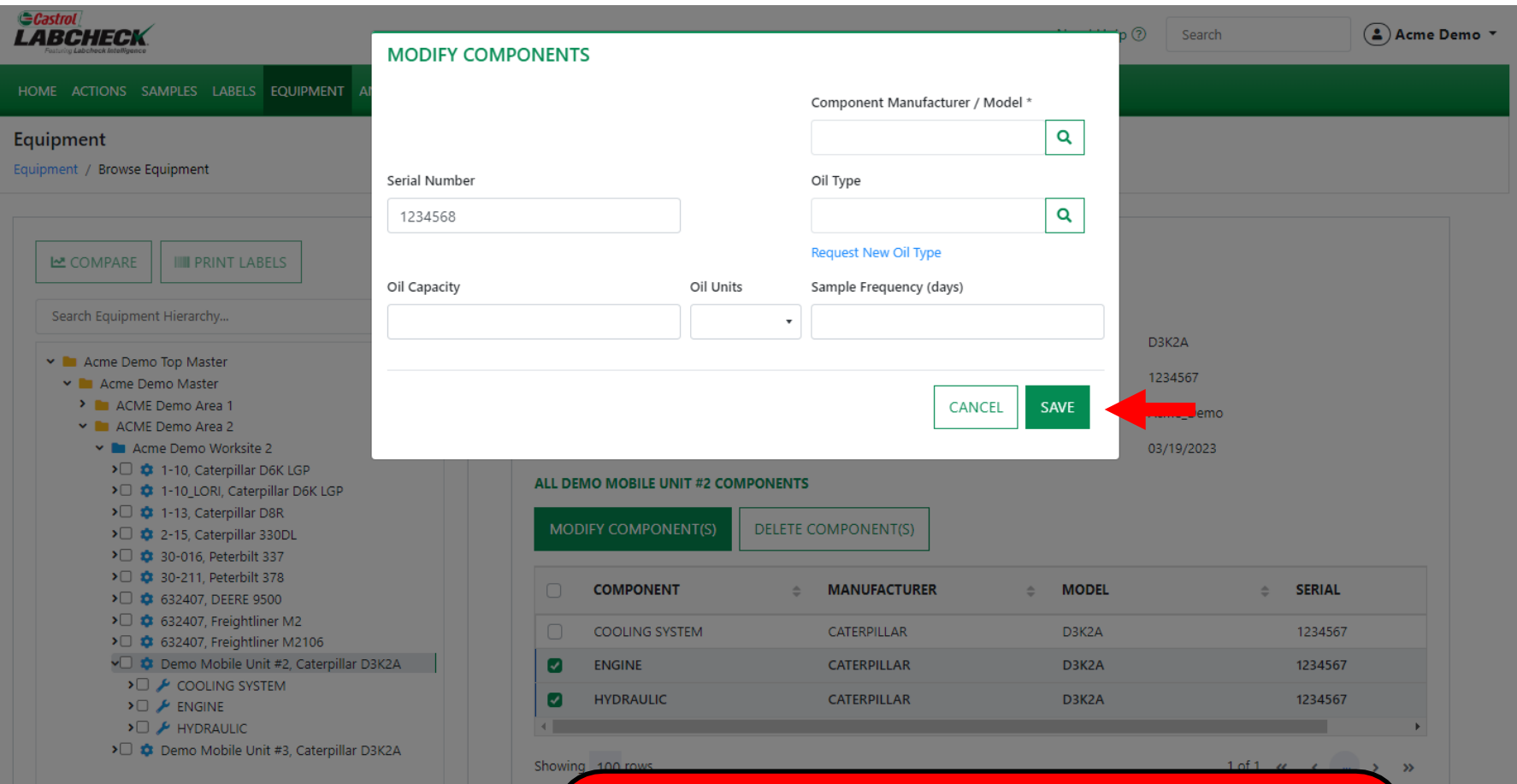

The MODIFY COMPONENTS window allows you to update multiple components at the same time. Once updates are entered, select the *SAVE* button.

#### **MODIFYING COMPONENTS**

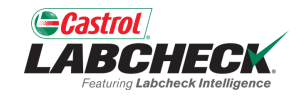

 $\mathbf{v}$ 

#### *<u>Castrol</u>* **LABCHECK** Need Help 2 Search (≗) Acme Demo ▼ HOME ACTIONS SAMPLES LABELS EQUIPMENT ANALYTICS REPORTS DISTRIBUTION ADMIN PREFERENCES Equipment Equipment / Browse Equipment **DEMO MOBILE UNIT #2 DETAILS IIII** PRINT LABELS **LA** COMPARE **MODIFY DELETE** Search Equipment Hierarchy... **Manufacturer Model** D3K2A Caterpillar Master 2 Acme Demo Top Master Year 2023 **Serial** 1234567 Master 2 > ACME Demo Area 1 HR. **Age Unit Changed By** Acme\_Demo V ACME Demo Area 2 ▼ Acme Demo Worksite 2 **Changed On** 03/19/2023 > 0  $\bullet$  1-10, Caterpillar D6K LGP ALL DEMO MOBILE UNIT #2 COMPONENTS > 0  $\bullet$  1-10 LORI, Caterpillar D6K LGP > 0  $\bullet$  1-13, Caterpillar D8R **MODIFY COMPONENT(S) DELETE COMPONENT(S)** > 0  $\bullet$  2-15, Caterpillar 330DL > 016. Peterbilt 337 > 0 30-211, Peterbilt 378  $\Box$ **COMPONENT MANUFACTURER MODEL SERIAL**  $\triangleq$  $\stackrel{\scriptscriptstyle \Delta}{=}$  $\triangle$ > □ <del>○</del> 632407, DEERE 9500 >□ **○** 632407, Freightliner M2  $\Box$ **COOLING SYSTEM** D3K2A 1234567 CATERPILLAR > 0 0 632407, Freightliner M2106 Demo Mobile Unit #2, Caterpillar D3K2A  $\Box$ **ENGINE** CATERPILLAR D3K2A 1234568 >□ <del>€</del> COOLING SYSTEM **HYDRAULIC** CATERPILLAR D3K2A 1234568  $\triangleright$   $\Box$   $\blacktriangleright$  ENGINE  $\triangleright$   $\Box$   $\blacktriangleright$  HYDRAULIC  $\leftarrow$ > Demo Mobile Unit #3, Caterpillar D3K2A Showing 100 rows

Updates will display in the list of components on the right side.

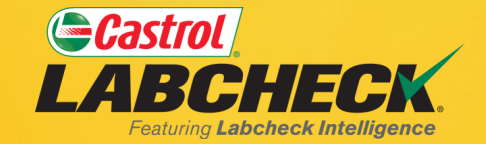

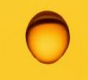

#### **CASTROL LABCHECK SUPPORT DESK:** Phone: **866-LABCHECK (522-2432)** [Labchecksupport@bureauveritas.com](mailto:Labchecksupport@bureauveritas.com)

**https://www.labcheckresources.com/**

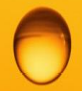

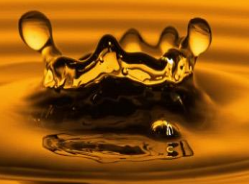